## PANDUAN PENAMBAHAN REVIEWER INTERNAL

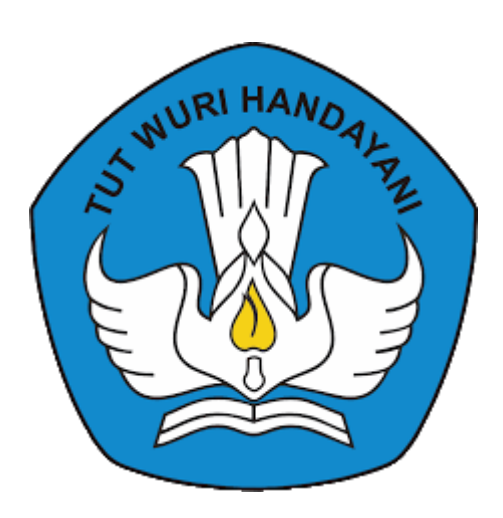

Direktorat Riset, Teknologi dan Pengabdian kepada Masyarakat Direktorat Jenderal Pendidikan Tinggi, Riset dan Teknologi Kementerian Pendidikan, Kebudayaan, Riset dan Teknologi 2022

## PANDUAN PENAMBAHAN REVIEWER INTERNAL

Penambahan data baru Reviewer Internal dilakukan melalui Simlitabmas login NG 2.0 dengan langkah-langkah sebagai berikut:

1. Login dengan menggunakan *user* dan *password* Operator Simlitabmas Perguruan Tinggi (PT).

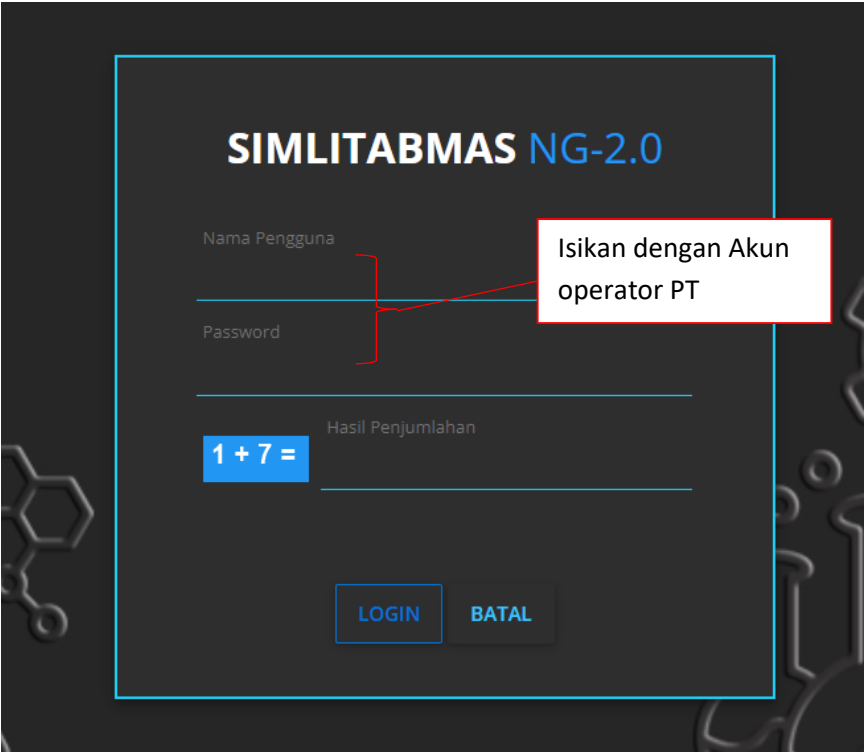

2. Unggah Dokumen Pendukung SK Penugasan Reviewer melalui menu "Pengelolaan Reviewer", pilih submenu "SK Rektor Reviewer" dan klik tombol "unggah SK"

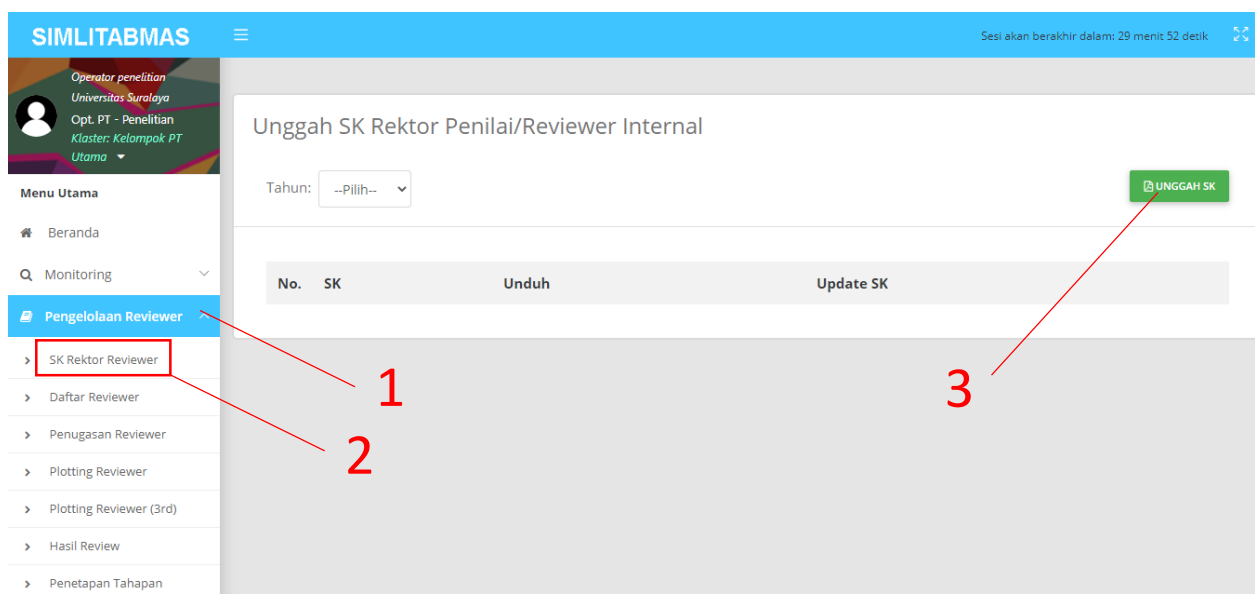

3. Isikan parameter yang diperlukan, kemudian klik tombol "UNGGAH"

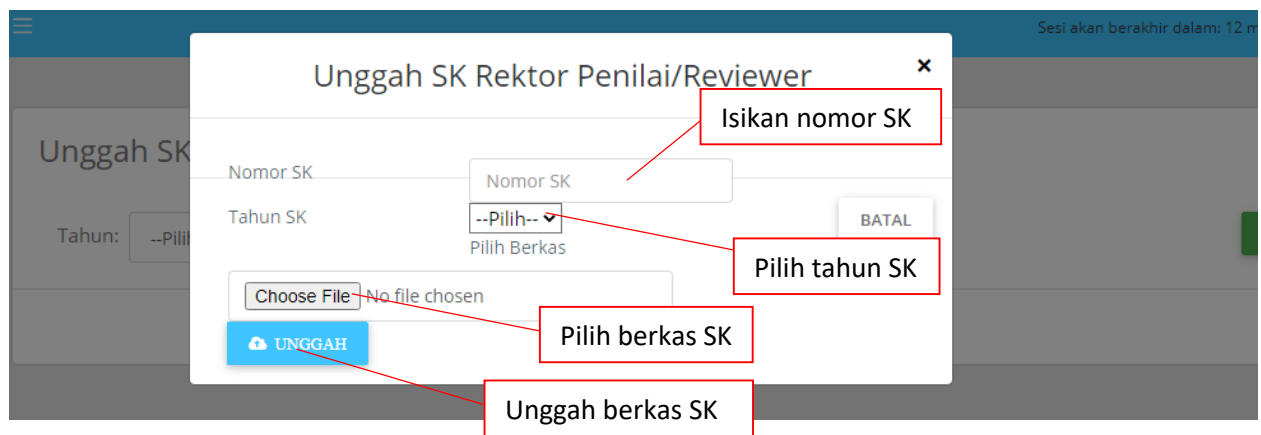

4. Tambah daftar Reviewer melalui menu "Pengelolaan Reviewer", pilih submenu "Daftar Reviewer" dan klik tombol "DATA BARU"

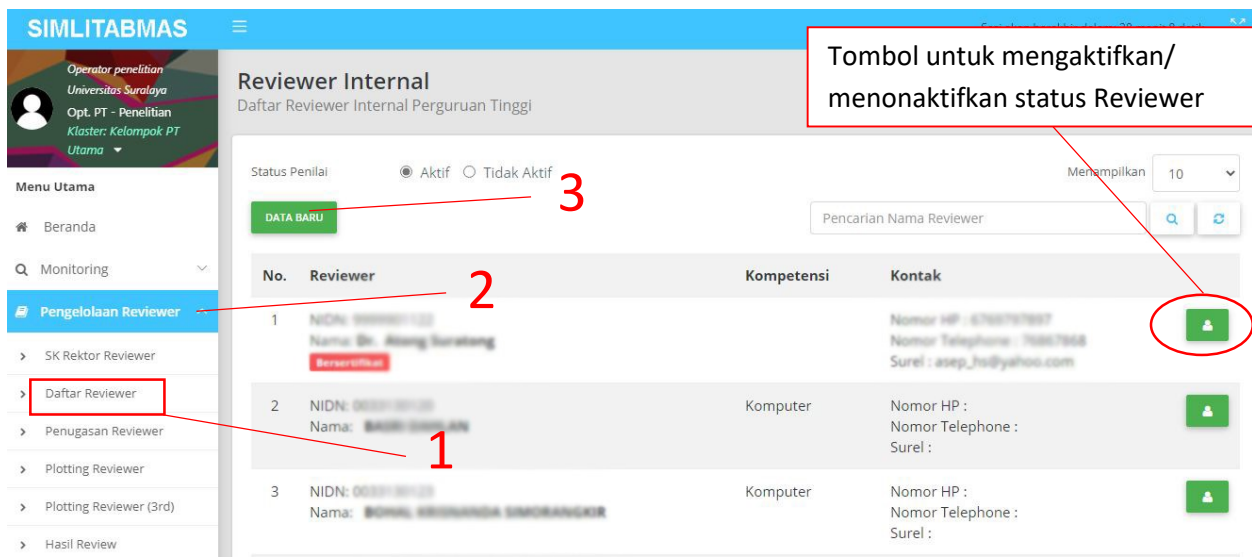

5. Isikan NIDN Reviewer yang akan ditambahkan, kemudian klik tombol "CEK" untuk memeriksa eligibilitas Dosen tersebut sebagai Reviewer. Data Profil Dosen tersebut akan terisi secara otomatis apabila Dosen tersebut *eligible* sebagai Reviewer.

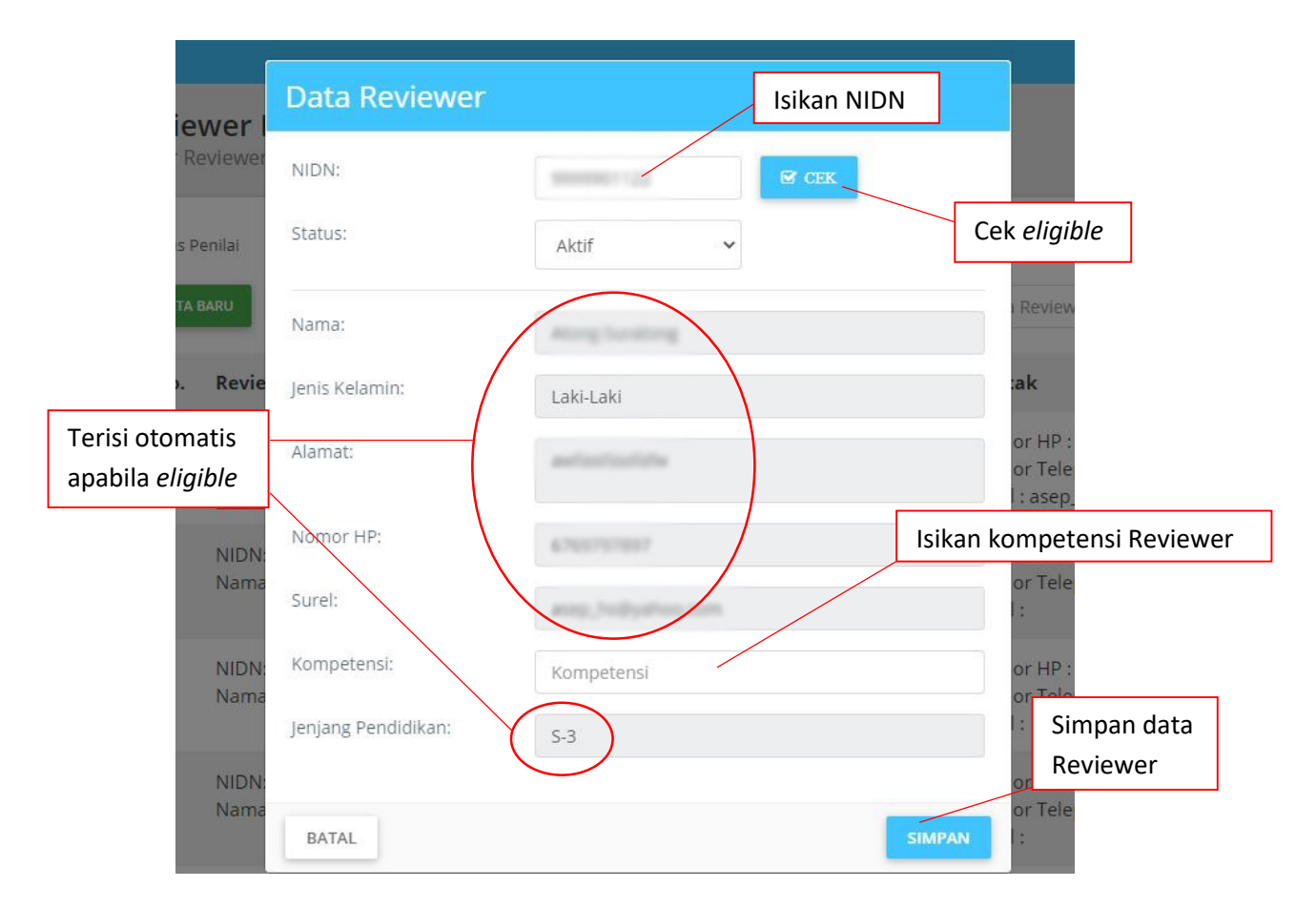

6. Klik tombol "SIMPAN" untuk menyimpan data Reviewer tersebut.